# **How-To…**

Download eBooks and Audio Content from Your Library!

Download and install the correct *OverDrive Media Console* for your Device or Computer:

 Website: www.montanalibrary2go.org Left sidebar, under **Software Downloads** 

If you will be downloading eBooks, download and install the *Adobe Digital Editions* software.

*(These are one-time installations)* 

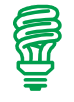

*Handy Hint~ Be sure to have your Library Card number to login!*

After downloading and installing the software, navigate back to the website (www.montanalibrary2go.org) and login to your Account:

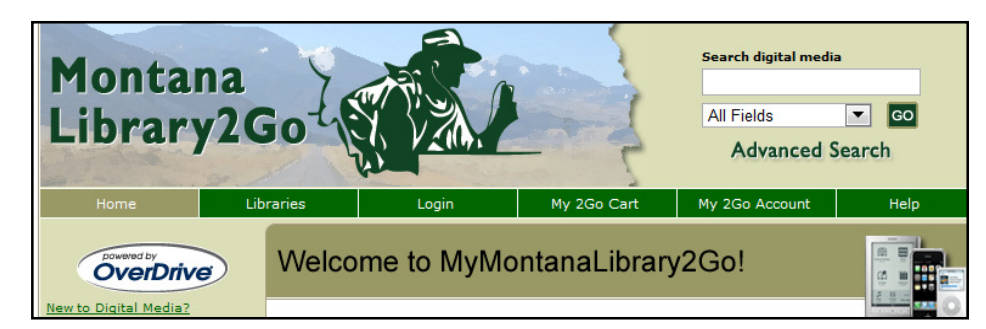

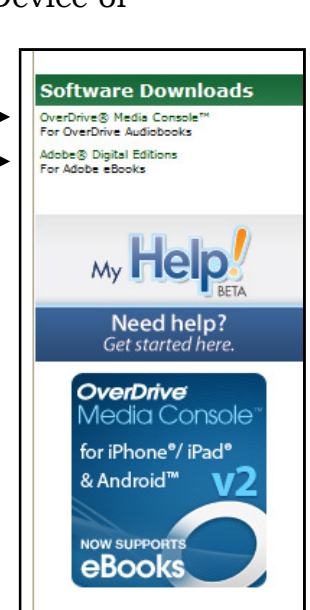

Now you can begin browsing through the offerings on the website.

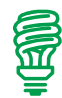

*Handy Hint~ Use the left navigation bar to sort the items by type: Audiobook or eBook. There are numerous search options one click away.* 

Each MontanaLibrary2Go patron is limited to 5 checkouts at any one time. You have the option to checkout an item for 7 or 14 days. If an item you want is "Checked Out" you may place it on hold (you will be prompted to enter an email address, and you will be notified via email when the item becomes available).

If you are considering purchasing a new device, please check its compatibility with OverDrive formats.

A full list is available at (http://www.overdrive.com/resources/drc/).

Download and Transfer of OverDrive Titles to Devices!

# **SanDisk Sansa Fuze, Creative ZEN Style, most MP3/WMA Players**

*MP3 or WMA Audiobooks* 

Website: www.montanalibrary2go.org Click on **Login**. Select your library from the drop down list. Enter your 14 digit Library Account Number. Browse through the titles available. Click on **Add to Cart**. *Either continuing browsing, or you can proceed to checkout.* 

Click **Proceed to Checkout**.

Select lending period: 14 Days (default) or 7 Days. Click **Confirm Checkout**. Click **Download**.

*The item now automatically appears in the OverDrive Media Console for downloading.* 

# Click **Ok**.

In this next window, you have the option to download all or parts of the book. After the book has been downloaded, plug the MP3/WMA device into your PC, select the book in from the **View All Media** list and click **Transfer**.

*Handy Hint~* Make sure that your computer is running an updated version of Windows Media Player.

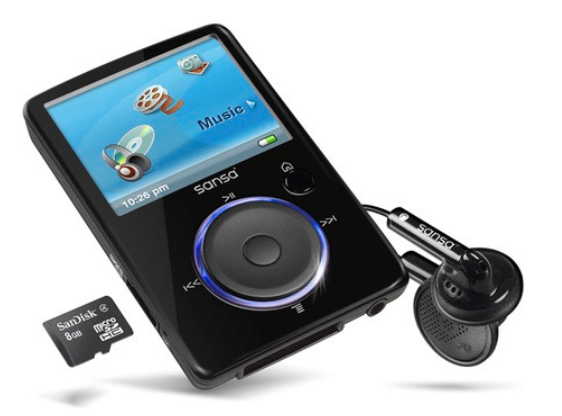

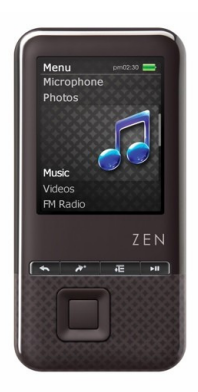

Download and Transfer of OverDrive Titles to Devices!

#### **Nook**

*Compatible with Barnes & Noble eBooks and Adobe EPUB eBook* 

# *If this is the first time you are using your Nook on this PC…*

1. Download and Install Adobe Digital Editions Software from: http://www.adobe.com/products/digitaleditions/ or www.montanalibrary2go.org 2. Create an Adobe ID at: https://www.adobe.com/cfusion/membership/index.cfm

# *After the one-time installation and creation of the above…*

Website: www.montanalibrary2go.org Click on **Login**. Select your library from the drop down list. Enter your 14 digit Library Account Number. Browse through the titles available. Click on **Add to Cart**. *Either continuing browsing, or you can proceed to checkout.* 

## Click **Proceed to Checkout**.

Select lending period: 14 Days (default) or 7 Days.

#### Click **Confirm Checkout**.

#### Click **Download**.

*The item now automatically appears in the OverDrive Media Console for downloading.* 

Connect your Nook to your PC and turn it on.

It should appear in your Adobe Digital Editions (ADE) library page as shown below:

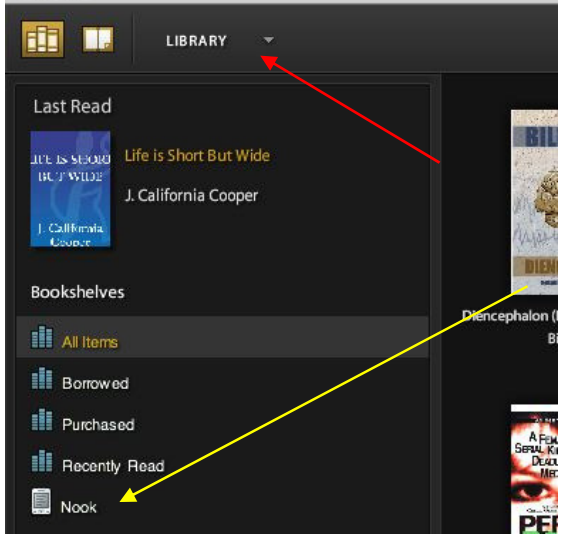

*Handy Hint~* You should be prompted to Authorize your Nook by the ADE software. If you are not prompted, click on Library (see red arrow) and choose Authorize Computer. Nook Colors also have to be "unlocked" to be recognized by ADE.

Now, click on the book you want to transfer to your Nook, hold, and drag it to the Nook icon (see yellow arrow in graphic).

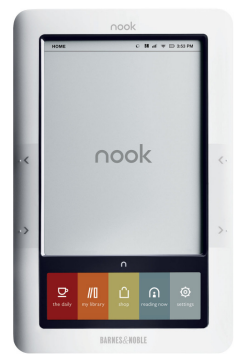

Download and Transfer of OverDrive Titles to Devices!

# **Sony eReader, Kobo, Google eReader, Alurateks**

*Compatible with numerous eBooks, Adobe ePUB eBook* 

# *If this is the first time you are using your Sony eReader on this PC…*

1. Download and Install Adobe Digital Editions Software from: http://www.adobe.com/products/digitaleditions/ or www.montanalibrary2go.org 2. Create an Adobe ID at: https://www.adobe.com/cfusion/membership/index.cfm

# *After the one-time installation and creation of the above…*

Website: www.montanalibrary2go.org

Click on **Login**. Select your library from the drop down list. Enter your 14 digit Library Account Number. Browse through the titles available. Click on **Add to Cart**. *Either continuing browsing, or you can proceed to checkout.* 

# Click **Proceed to Checkout**.

Select lending period: 14 Days (default) or 7 Days.

## Click **Confirm Checkout**.

## Click **Download**.

*The item now automatically appears in the OverDrive Media Console for downloading.* 

Connect your eReader to your PC and turn it on. It should appear in your Adobe Digital Editions (ADE) library page as shown below:

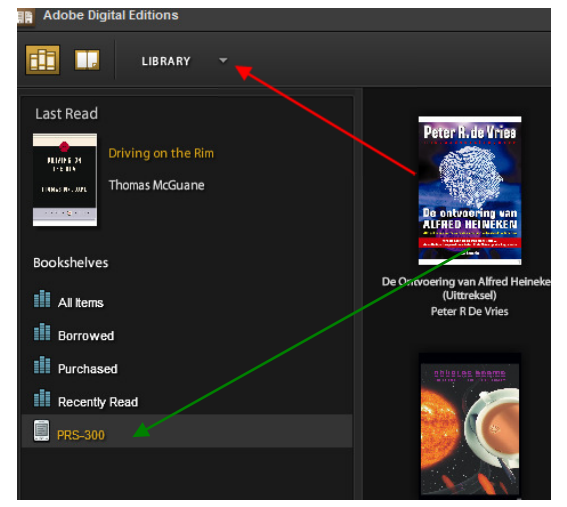

*Handy Hint~* You should be prompted to Authorize your Sony eReader by the ADE software. If you are not prompted, click on Library (see red arrow) and choose Authorize Computer.

Now, click on the book you want to transfer to your eReader, hold, and drag it to the eReader icon (displayed below Recently Read titles, indicated by the green arrow).

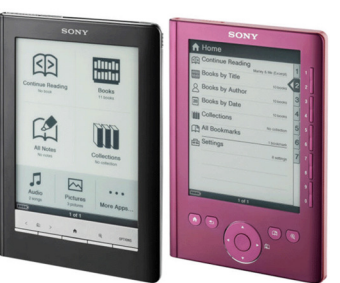

Download and Transfer of OverDrive Titles to Devices!

## **eBooks**

#### **iPad, iPod Touch, iPhone**

*Compatible with Adobe ePUB eBook, Kindle Books and Nook Books, iBooks* 

# *Important!*

*If this is your first time using the OverDrive app and downloading, you will be prompted during the process to create an Adobe ID, touch Register at Adobe.com. If you already have an Adobe ID, touch the Sign In and login to authorize your Apple Device (should only have to authorize this device once).* 

Download the OverDrive Media Console App from the iTunes App Store. Open OverDrive Media Console.

#### Touch **Get Books +**.

## Touch **Add a Website**.

Type in your library by name, city or postal code, click on **Search**. Touch your Library from the list. Under your Library you will see the "MontanaLibrary2Go" system, touch. *From now on your library will remain in the Website list. Apple device will navigate to a mobile version of the MontanaLibrary2Go website.*

Login to your Library account by touching **My 2Go Account**. Select your library from the drop down list. Enter your 14 digit Library Account Number. After you are logged in, you can begin browsing.

*Handy Hint~* Check the box "Show only available titles" before entering your search string.

Once you find an item, touch **Add to Cart**. *Either continuing browsing, or you can proceed to checkout.* 

Touch **Proceed to Checkout**. Touch **Confirm Checkout**. Touch **Download**. *The item will now automatically download in the OverDrive Media Console app.*

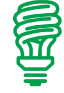

*Handy Hint~* After registering with Adobe.com for the first time, you might have to go back into the OverDrive Media Console, search and re-select your Library a second time. Once in the MontanaLibrary2Go mobile browser, touch **My 2Go Account,** touch **My 2Go Checkouts** and proceed with your download.

After the initial, somewhat clunky setup, the OverDrive console is very fast and user friendly on Apple Devices.

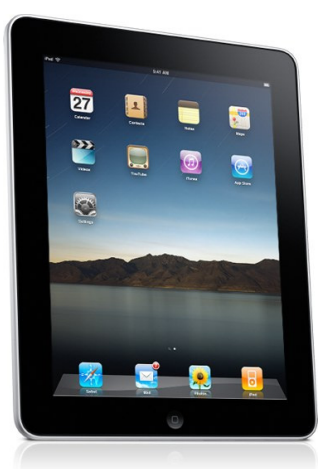

Download and Transfer of OverDrive Titles to Devices!

# **Audiobooks iPad, iPod Touch, iPhone**

*MP3 Audiobook* 

Download the OverDrive Media Console App from the iTunes App Store. Open OverDrive Media Console.

# Touch **Get Books +**.

#### Touch **Add a Website**.

Type in your library by name, city or postal code, click on **Search**. Touch your Library from the list. Under your Library you will see the "MontanaLibrary2Go" system, touch. *From now on your library will remain in the Website list. Apple device will navigate to a mobile version of the MontanaLibrary2Go website.*

Login to your Library account by touching **My 2Go Account**. Select your library from the drop down list. Enter your 14 digit Library Account Number. After you are logged in, you can begin browsing.

**Handy Hint~** Check the box "Show only available titles" before entering your search string.

Once you find an item, touch **Add to Cart**. *Either continuing browsing, or you can proceed to checkout.* 

#### Touch **Proceed to Checkout**. Touch **Confirm Checkout**.

## Touch **Download**.

*The item will now automatically download in the OverDrive Media Console.*

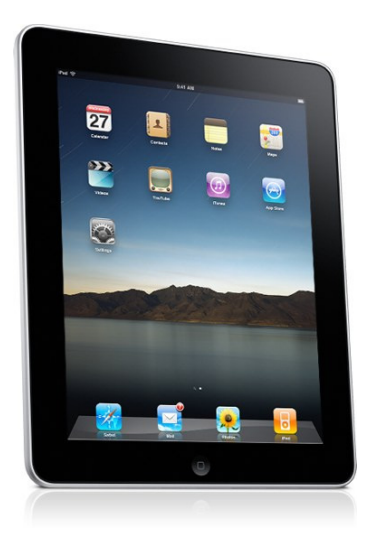

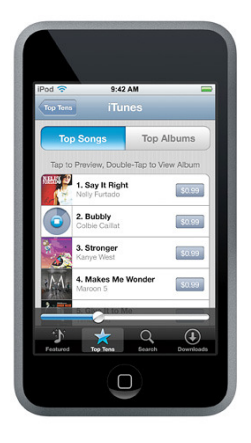

Download and Transfer of OverDrive Titles to Devices!

# **Android Smartphones, WindowsPhone 7, BlackBerry,**

**Galaxy Android, Pandigital, Velocity, Coby** 

*MP3 Audiobook, Adobe ePUB eBooks* 

# **For Audiobooks…**

Open the Android Market or BlackBerry App World. Install OverDrive Media Console.

Activate OverDrive Media Console.

Touch **Menu** on your phone.

## Touch **Get Books**.

## Touch **Add a Website**.

Type in your library by name, city or postal code, click on **Search**. Touch your Library from the list.

Under your Library you will see the "MontanaLibrary2Go" system, touch. *From now on your library will remain in the Website list.* 

*Android device will navigate to a mobile version of the MontanaLibrary2Go website.* 

Login to your Library account by touching **My 2Go Account**. Select your library from the drop down list. Enter your 14 digit Library Account Number. After you are logged in, you can begin browsing.

Once you find an item, touch **Add to Cart**. *Either continuing browsing, or you can proceed to checkout.* 

Touch **Proceed to Checkout**. Touch **Confirm Checkout**. Touch **Download**. *The item will now automatically download in the OverDrive Media Console.*

## **For Adobe ePUB eBooks…**

Follow the instructions above, selecting an ePUB title instead.

*If this is your first time using the OverDrive app and downloading, you will be prompted during the process to create an Adobe ID, touch Register at Adobe.com. If you already have an Adobe ID, touch the Sign In and login to authorize your Apple Device (should only have to authorize this device once).* 

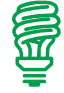

*Handy Hint~* After registering with Adobe.com for the first time, you might have to go back into the OverDrive Media Console, search and re-select your Library a second time. Once in the MontanaLibrary2Go mobile browser, touch **My 2Go Account,** touch **My 2Go Checkouts** and proceed with your download.

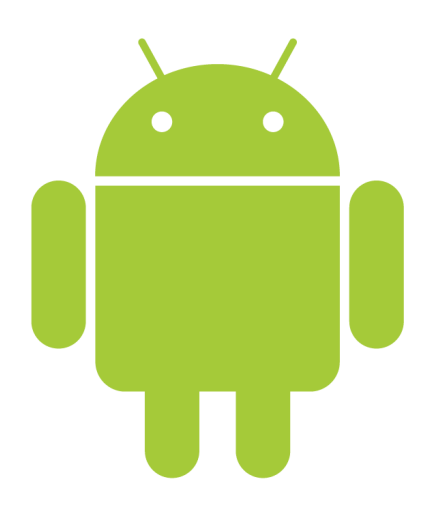

Download and Transfer of OverDrive Titles to Devices!

# **Amazon Kindle**

*eBooks* 

From a PC: Website: www.montanalibrary2go.org Click on **Login**. Select your library from the drop down list. Enter your 14 digit Library Account Number. Browse through the titles available. Click on **Add to Cart**. *Either continuing browsing or you can proceed to checkout.* 

Click **Proceed to Checkout**. Select lending period: 14 Days (default) or 7 Days. Click **Confirm Checkout**. Click **Download**. *The Computer will now take you to your Amazon.com login screen.* 

# *At the Amazon.com login screen…*

**Login** using your Amazon.com Email and Password (please use the account where your Kindle is registered). You will be taken to a page displaying your checked out item. Over on the right (where you would normal "Purchase" an item), you will see a large button to Click **Get library book**. The item is then automatically downloaded to your Kindle device. *If you have more than one Kindle, you can choose which device to send the checkout to using the "Deliver to:" options.* 

## **Amazon Kindle Fire**

*eBooks* 

## *Use the directions above, OR:*

From your Kindle Fire: Use your Kindle Silk Browser to navigate on your Kindle Fire to the www.montanalibrary2go.org

Login, checkout, and download using the same steps above.

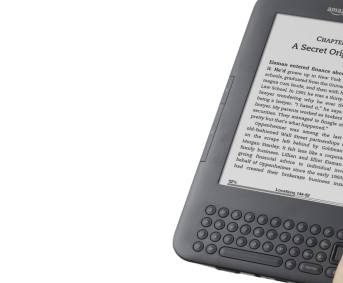

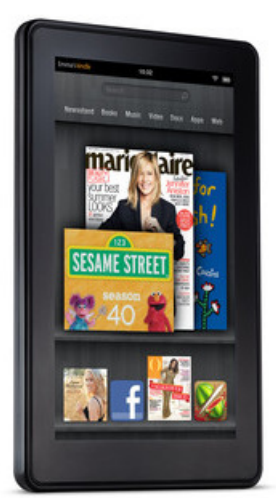

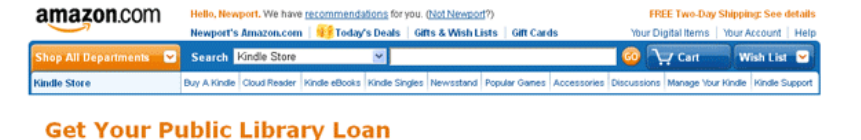

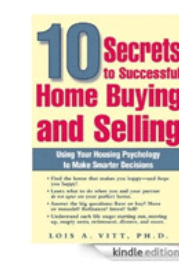

10 Secrets to Successful Home Buying and Selling: Using Your Housing **Psychology to Make Smarter Decisions** is A. Vitt @ (A

- Public library books require an active Wi-Fi<br>connection for wireless delivery to a Kindle device.<br>Library books will not be delivered via your Kindle's<br>3G connection. Kindle automatically backs up all of your notes and<br>highlights. If you choose to purchase the book at a<br>later date from the Kindle Store or check it out<br>again, all your notes and highlights will be preserved.
- Expiration Date: October 3, 2011

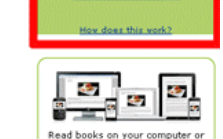

et library book